### alnılı CISCO.

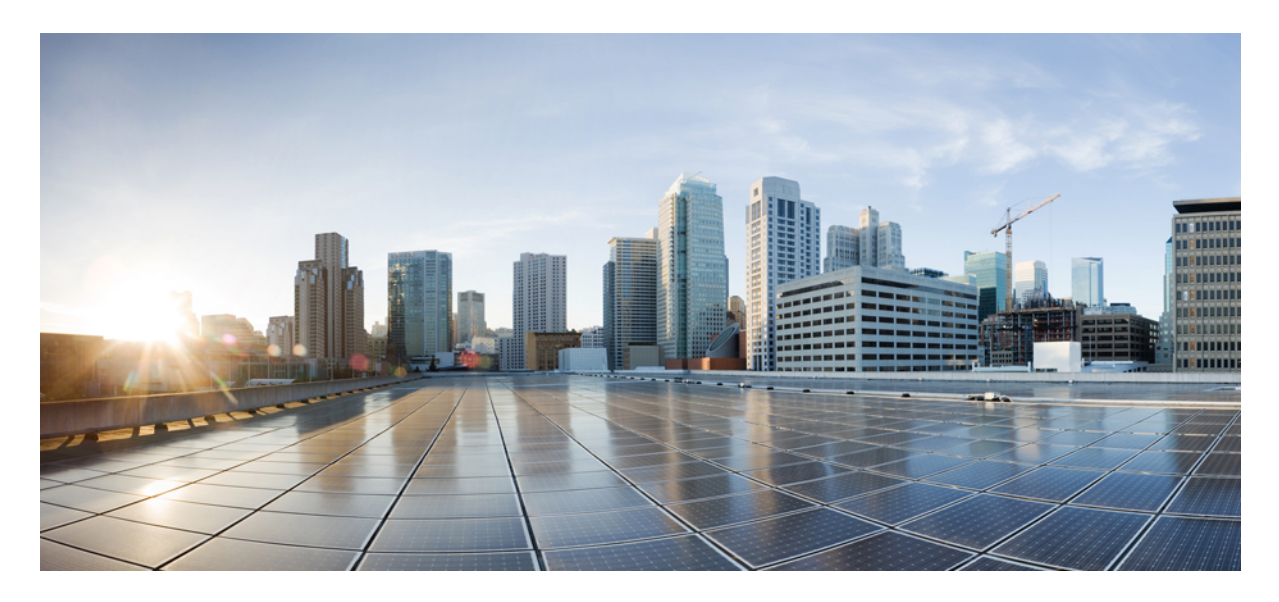

### **Guia de administração do aplicativo de área de trabalho virtual Cisco Webex Meetings 39.3**

**Sobre o [aplicativo](#page-1-0) de área de trabalho virtual Cisco Webex Meetings 2** A [arquitetura](#page-1-1) do aplicativo de área de trabalho virtual Cisco Webex Meetings **2** [Requisitos](#page-1-2) **2** Cisco [Expressway](#page-11-0) **12** Ativação do Cisco Unified [Communications](#page-11-1) Manager (CUCM) **12** Fluxo de trabalho para [implantação](#page-15-0) e instalação do aplicativo de área de trabalho virtual Cisco Webex Meetings **[16](#page-15-0)** [Configuração](#page-15-1) do fluxo de trabalho de áreas de trabalho virtuais hospedadas **16** Instalação do fluxo de trabalho de [componentes](#page-16-0) **17** [Implantação](#page-17-0) dos registros SRV no servidor DNS **18** [Instalação](#page-18-0) **19** [Instalação](#page-19-0) do aplicativo de área de trabalho virtual Cisco Webex Meetings a partir da linha de comando **20** Iniciação do [aplicativo](#page-21-0) de área de trabalho virtual Cisco Webex Meetings **22**

### <span id="page-1-0"></span>**Revised: May 17, 2019,**

# **Sobre o aplicativo de área de trabalho virtual Cisco Webex Meetings**

O aplicativo de área de trabalho virtual Cisco Webex Meetings otimiza o áudio e o vídeo para o ambiente de área de trabalho virtual usando um thin client. Com as versõessuportadas do Cisco Webex para Windows, Linux, Unicon eLux e HP ThinPro, os hosts podem se conectar a reuniões e gerenciar o lobby a partir de suas áreas de trabalho virtuais (HVD) hospedadas, assegurando uma ótima experiência para os hosts e participantes. O software roteia todos os fluxos de áudio e vídeo diretamente entre o thin client e o servidor de reuniões sem passar pelas HVD.

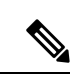

Os anfitriões podem iniciar reuniões a partir do Aplicativo de área de trabalho virtual Webex Meetings, se o site for gerenciado no Cisco Webex Control Hub ou se o site for gerenciado na administração do site do Webex e vinculado ao Hub de controle. Para obter mais informações, consulte [Vincular](https://collaborationhelp.cisco.com/article/en-us/341eud) sites do Cisco Webex ao Hub de controle. **Observação**

<span id="page-1-1"></span>Este documento fornece informações sobre os seguintes tópicos:

# **A arquitetura do aplicativo de área de trabalho virtual Cisco Webex Meetings**

O Aplicativo de área de trabalho virtual Webex Meetingsfornece os mesmos componentes de arquitetura,semelhantes a um dispositivo de vídeo.

### Deployment

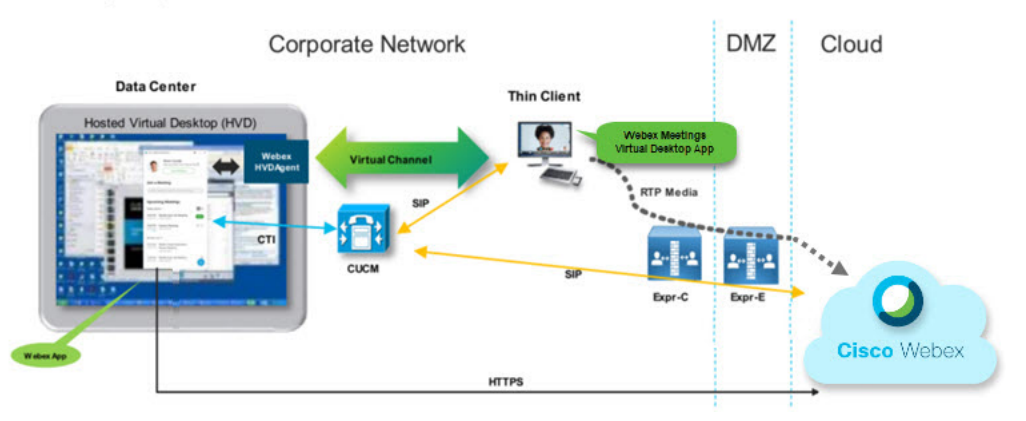

# <span id="page-1-2"></span>**Requisitos**

Antes de implantar o Aplicativo de área de trabalho virtual Webex Meetings versão WBS39.3, assegure-se de que os seguintes requisitos são atendidos:

• Autenticar o usuário no Aplicativo de área de trabalho virtual Webex Meetings

- Usuário com uma conta no site do WebEx gerenciado pelo Hub de controle Webex ou vinculado ao Hub de controle WebEx
- O Cisco Unified Communications Manager (CUCM) e o Cisco Expressway atendem aos requisitos mínimos de versão
	- Versão do CUCM:
		- 10.5(2) e posterior (mínimo)
		- 11.5(1) SU3 ou posterior (recomendado)
	- Cisco Expressway C e E versão X8.10.1 e posterior

Os seguintes requisitos estão listados nas tabelas abaixo:

- Windows, Windows Server e Windows Embedded
- Ubuntu
- Unicon eLux
- HP ThinPro

#### **Tabela 1: Windows, Windows Server <sup>e</sup> Windows Embedded**

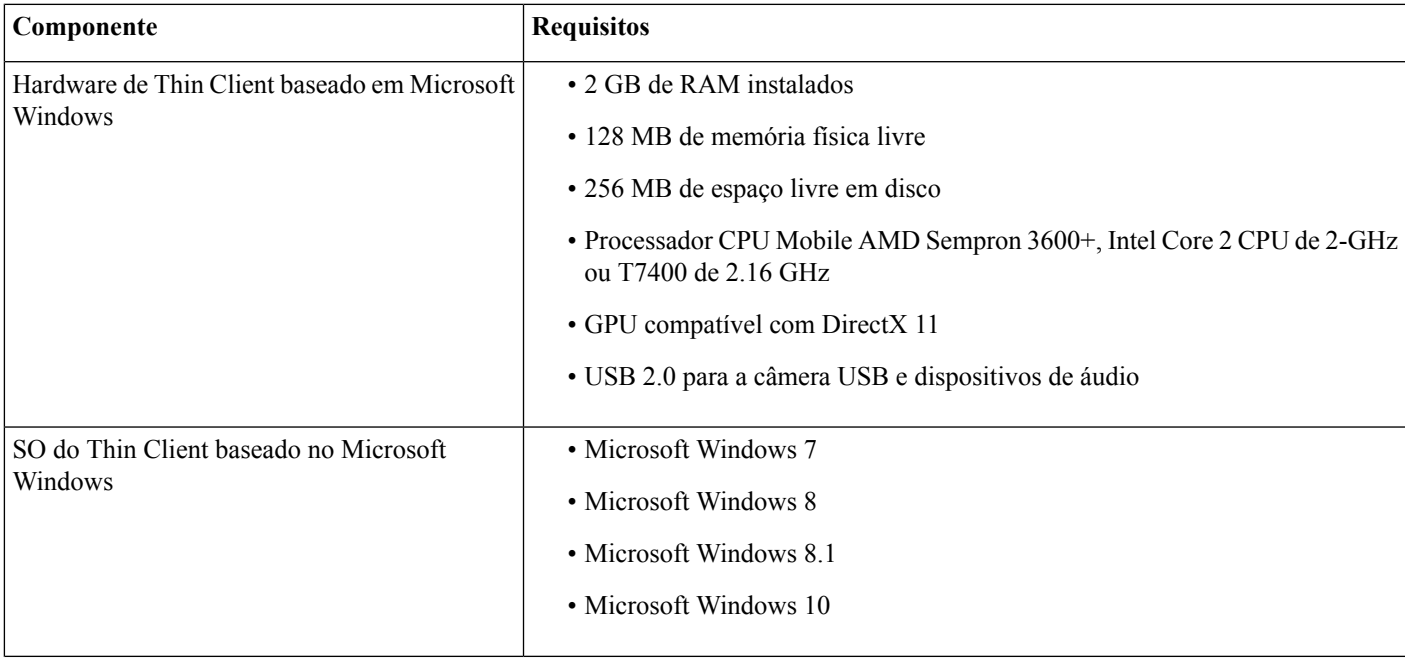

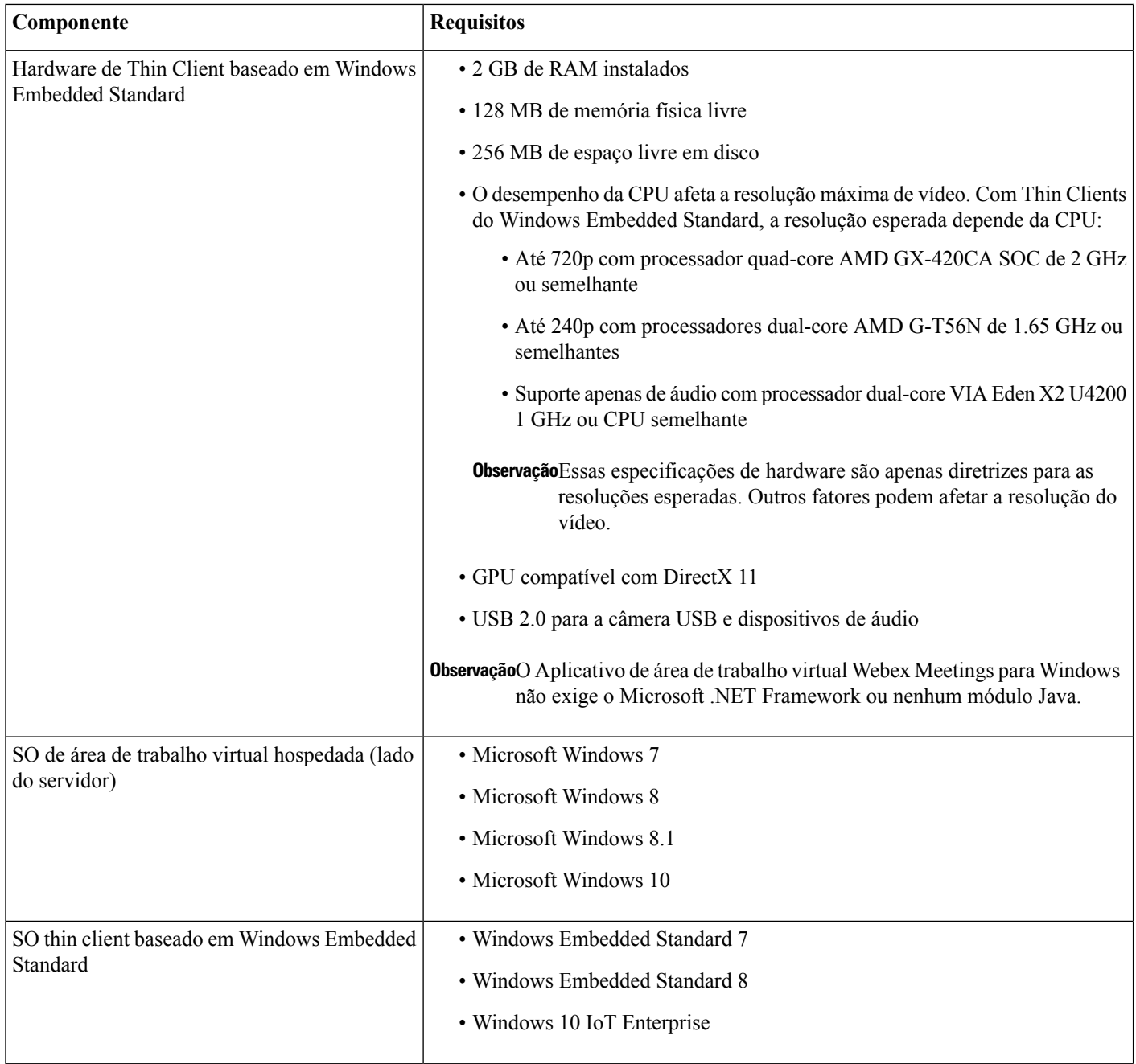

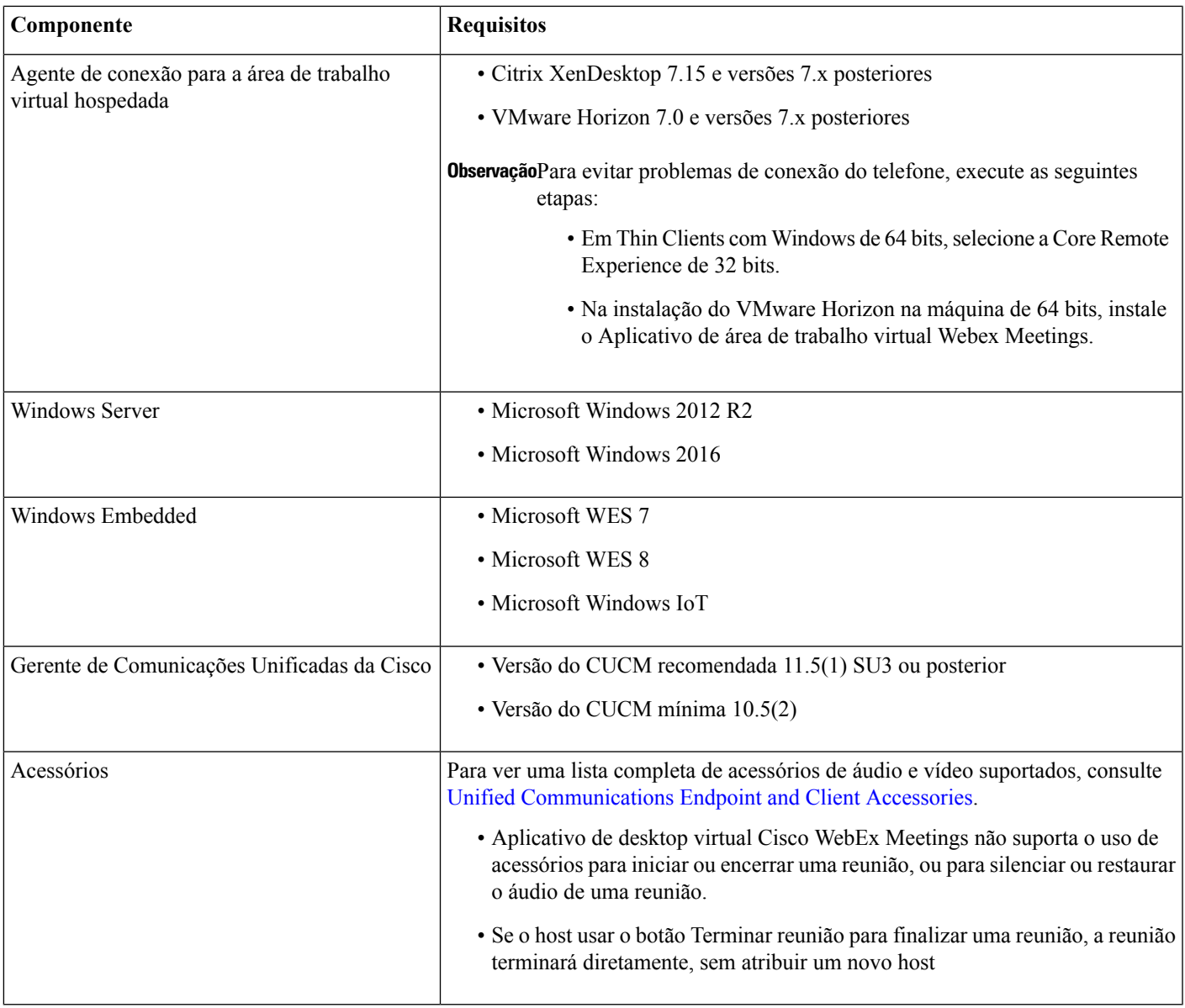

### **Tabela 2: Ubuntu**

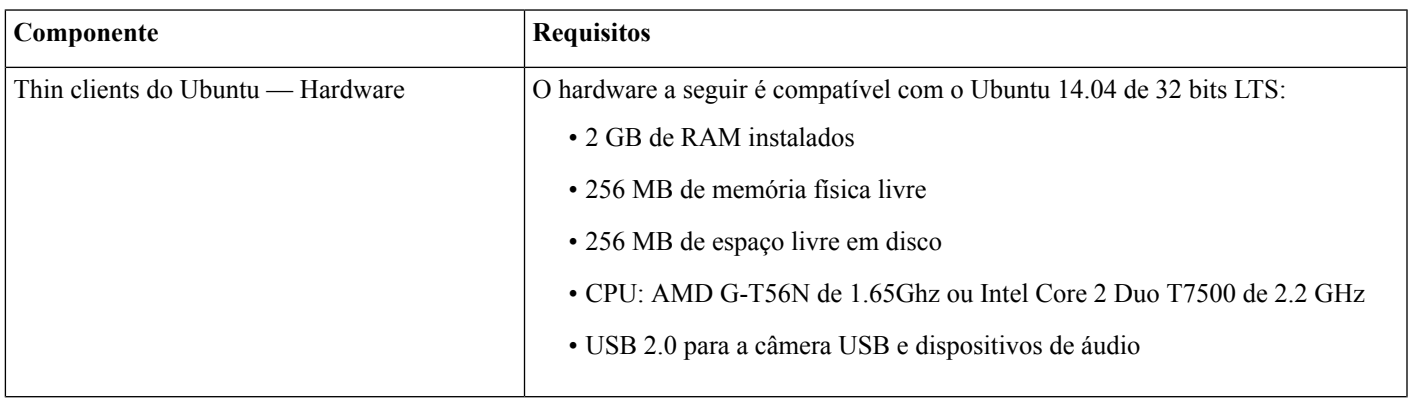

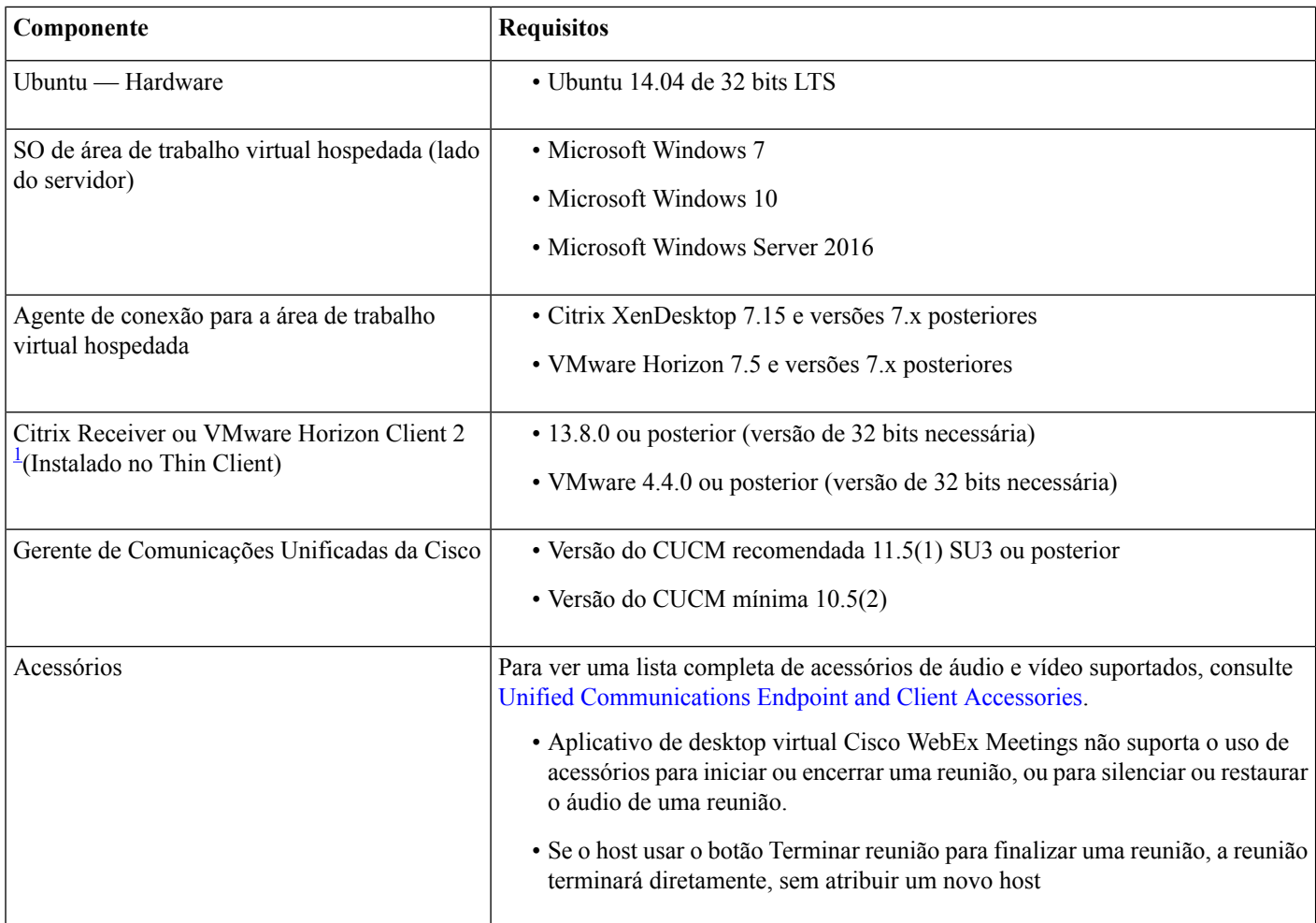

<span id="page-5-0"></span><sup>1</sup> O Citrix Receiver ou o VMware Horizon Client 2 fornece uma interface de usuário para o agente de conexão correspondente. (PCoIP e Blaster)

#### **Tabela 3: Unicon eLux**

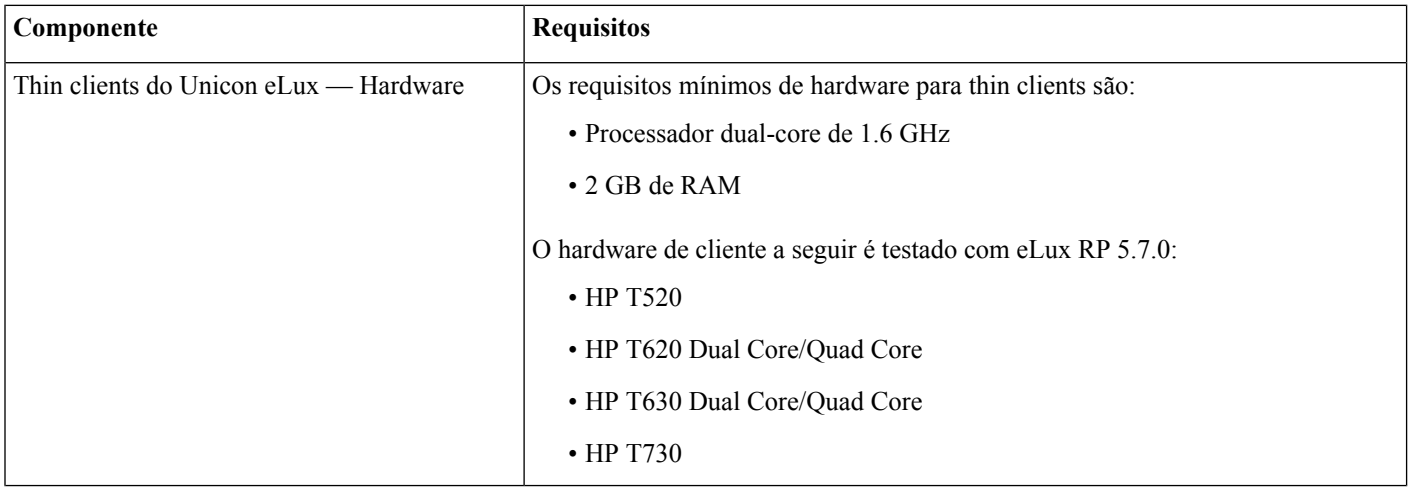

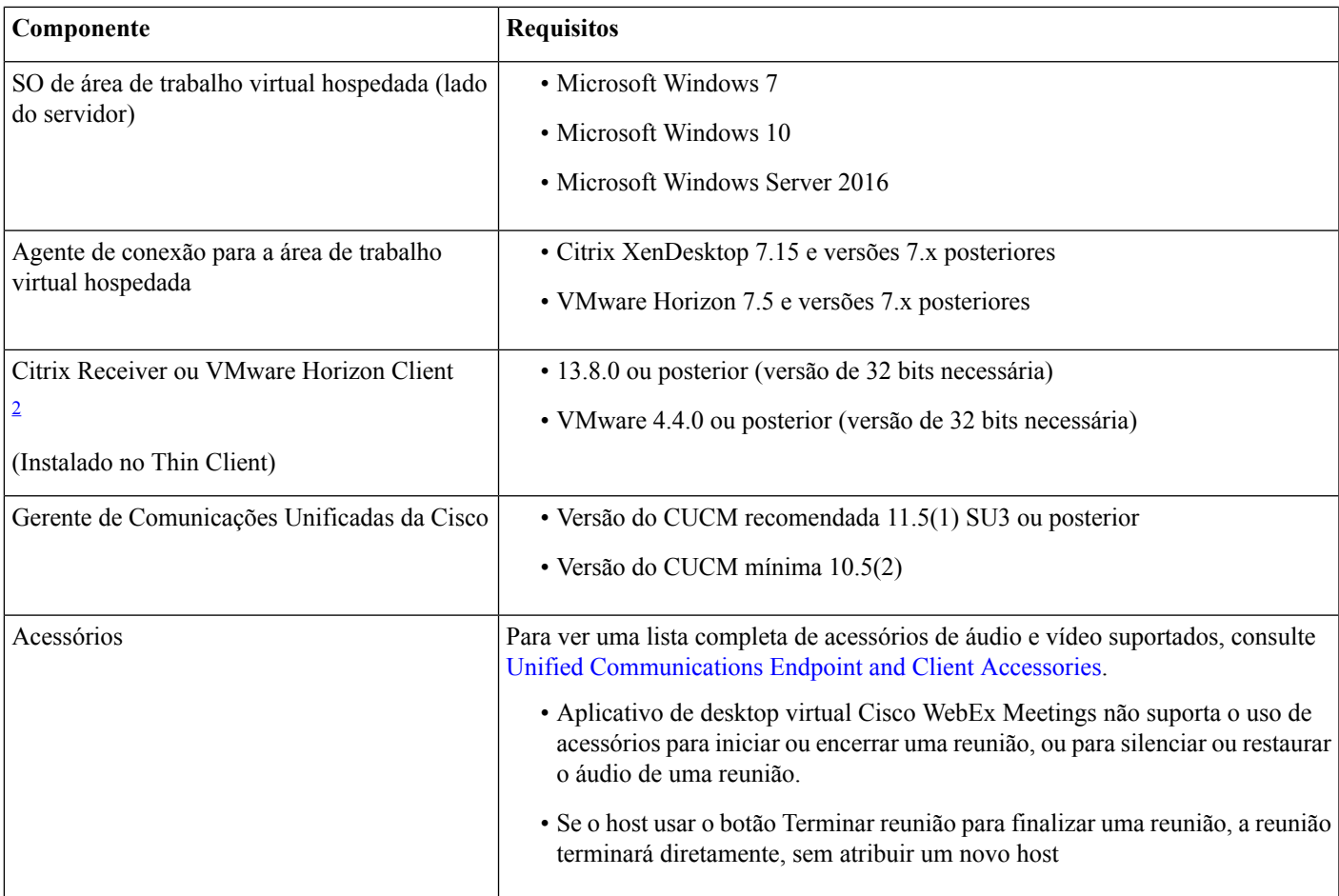

<span id="page-6-0"></span><sup>2</sup> O Citrix Receiver ou VMware Horizon Client fornece uma interface de usuário para o agente de conexão correspondente.

(PCoIP e Blaster)

### **Tabela 4: HP ThinPro**

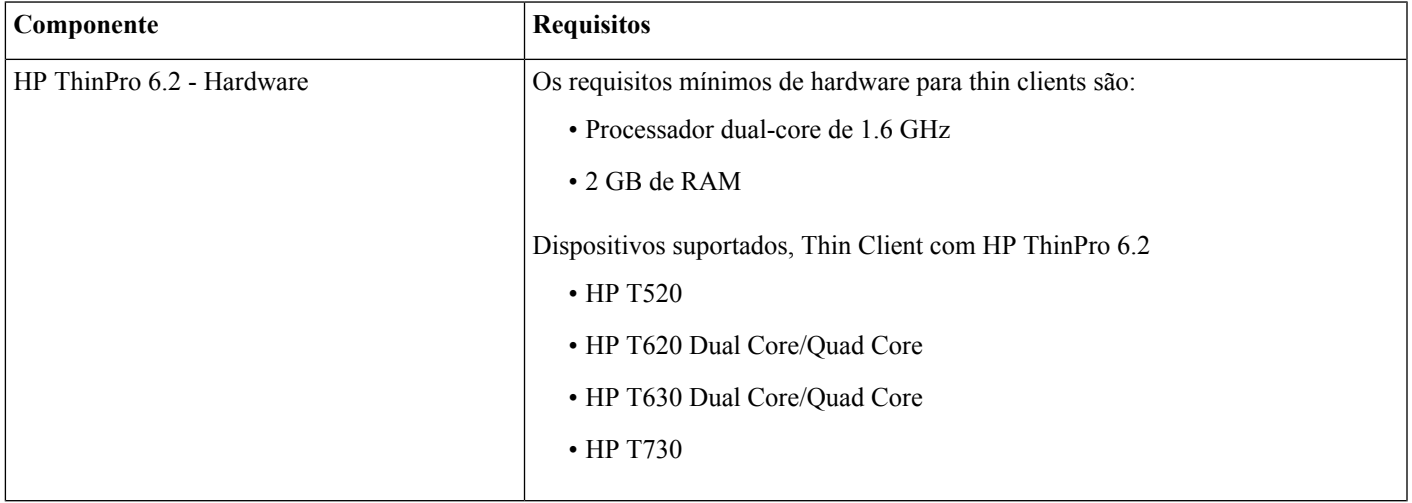

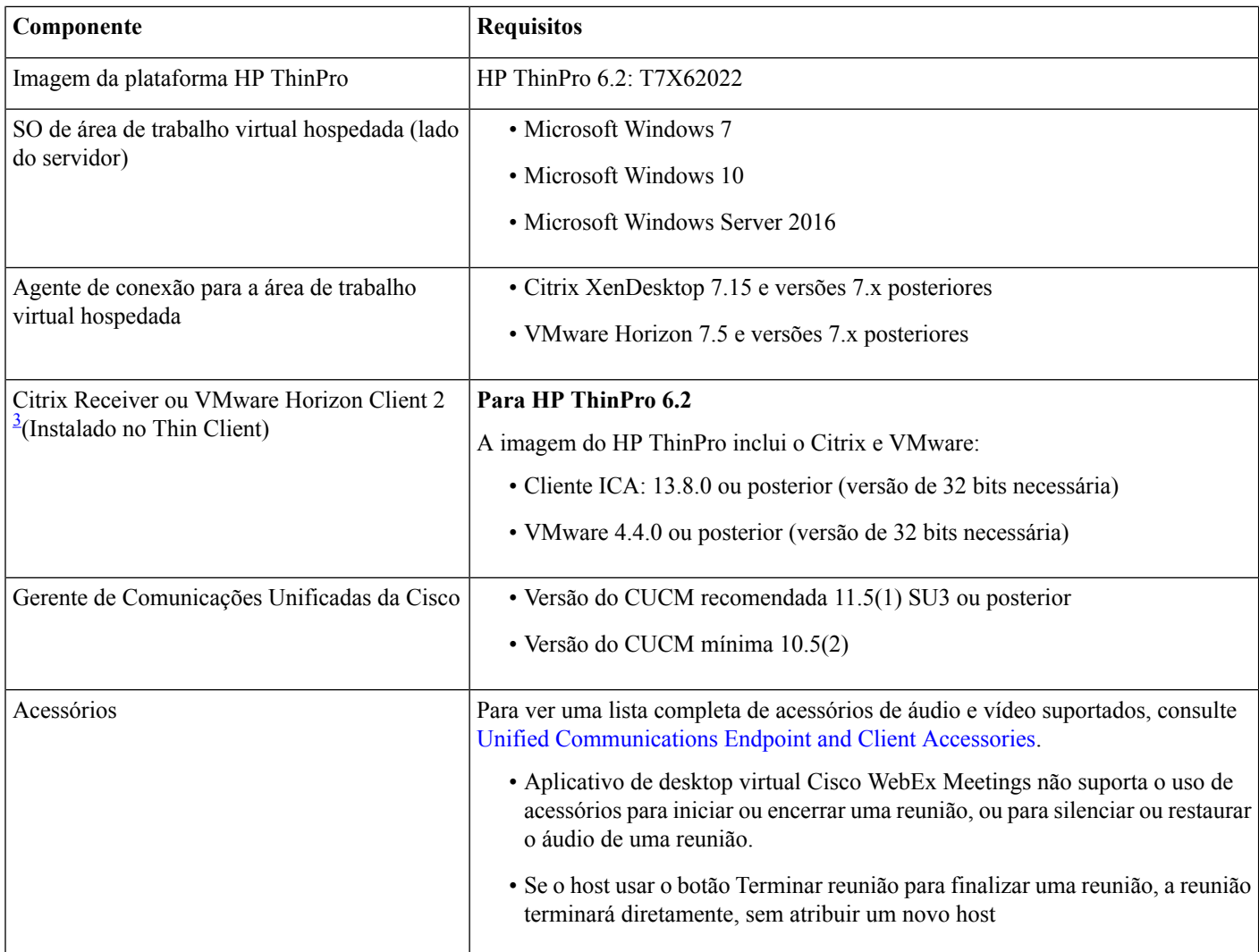

<span id="page-7-0"></span><sup>3</sup> O Citrix Receiver ou o VMware Horizon Client 2 fornece uma interface de usuário para o agente de conexão correspondente.

(PCoIP e Blaster)

### **Requisitos de porta**

O cliente usa as portas e os protocolos listados na tabela a seguir. Se você planeja implantar um firewall entre o cliente e o servidor, configure o firewall para dar permissão a essas portas e protocolos.

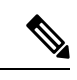

O instalador do cliente do Aplicativo de área de trabalho virtual Webex Meetings não adiciona regras de firewall. Desative oFirewall do Windows nos dispositivos ou adicione uma exceção para permitir o Aplicativo de área de trabalho virtual Webex Meetings. **Observação**

### **Portas e protocolos**

A tabela a seguir lista as portas e os protocolos usados pelo cliente. Se você planeja implantar um firewall entre o cliente e o servidor, configure o firewall para dar permissão a essas portas e protocolos.

#### **Tabela 5: Portas <sup>e</sup> protocolos**

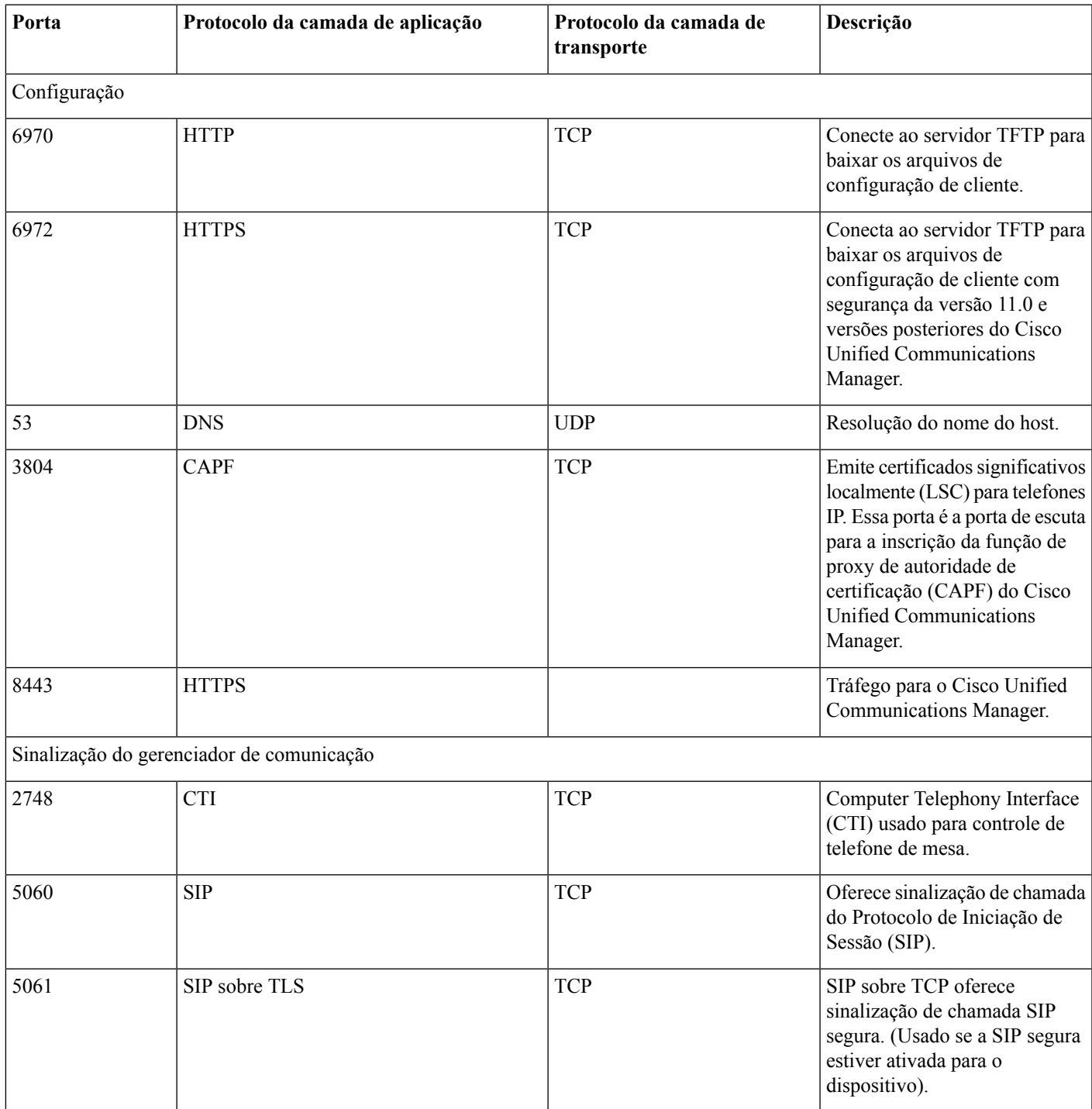

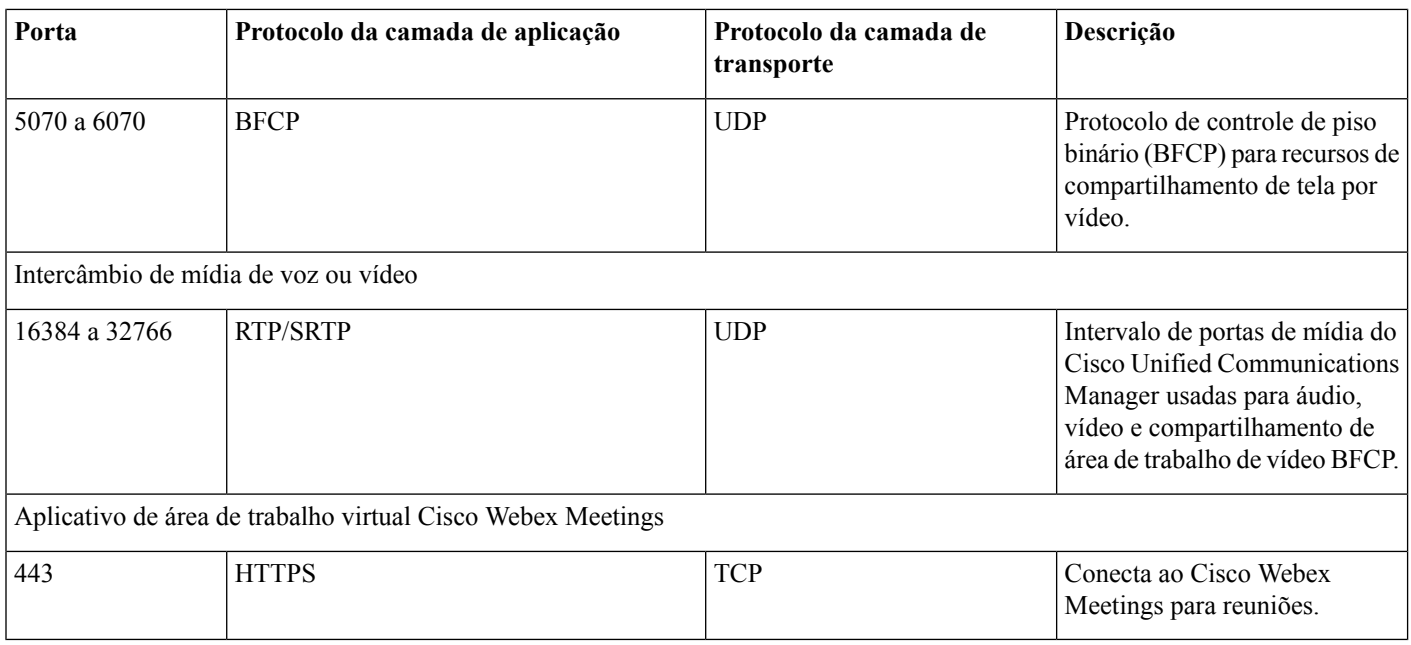

### **Requisitos de porta aberta**

Instale o cliente do aplicativo de área de trabalho virtual Webex Meetings em Thin Client. Em seguida, abra a lista de portas em Configuração, Sinalização do gerenciador de comunicação e Intercâmbio de mídia de voz ou vídeo.

Instale o aplicativo de área de trabalho virtual Webex Meetings e o agente em HVD. Em seguida, abra a lista de portas em Configuração e Aplicativo de área de trabalho virtual Webex Meetings.

#### **Tabela 6: Lista de portas do VMware Unified Access Gateway**

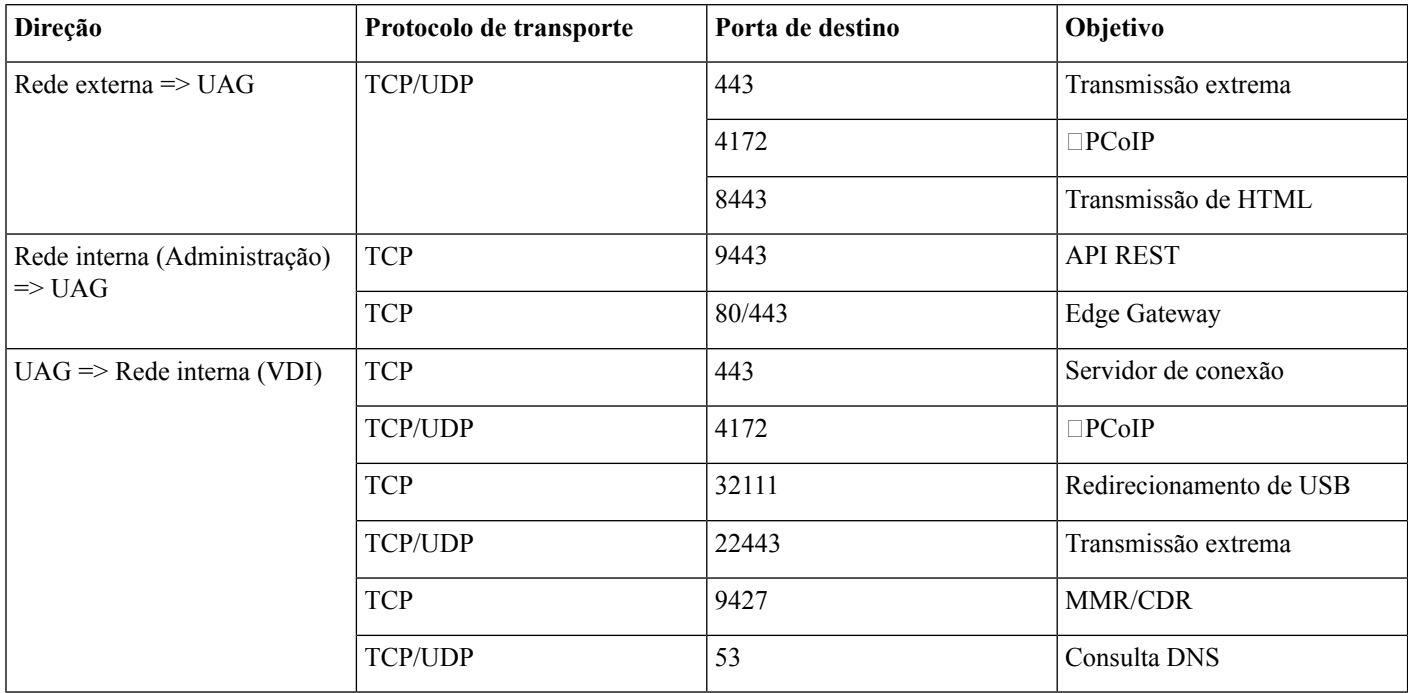

### **Tabela 7: Lista de portas do Citrix Netscaler VPX**

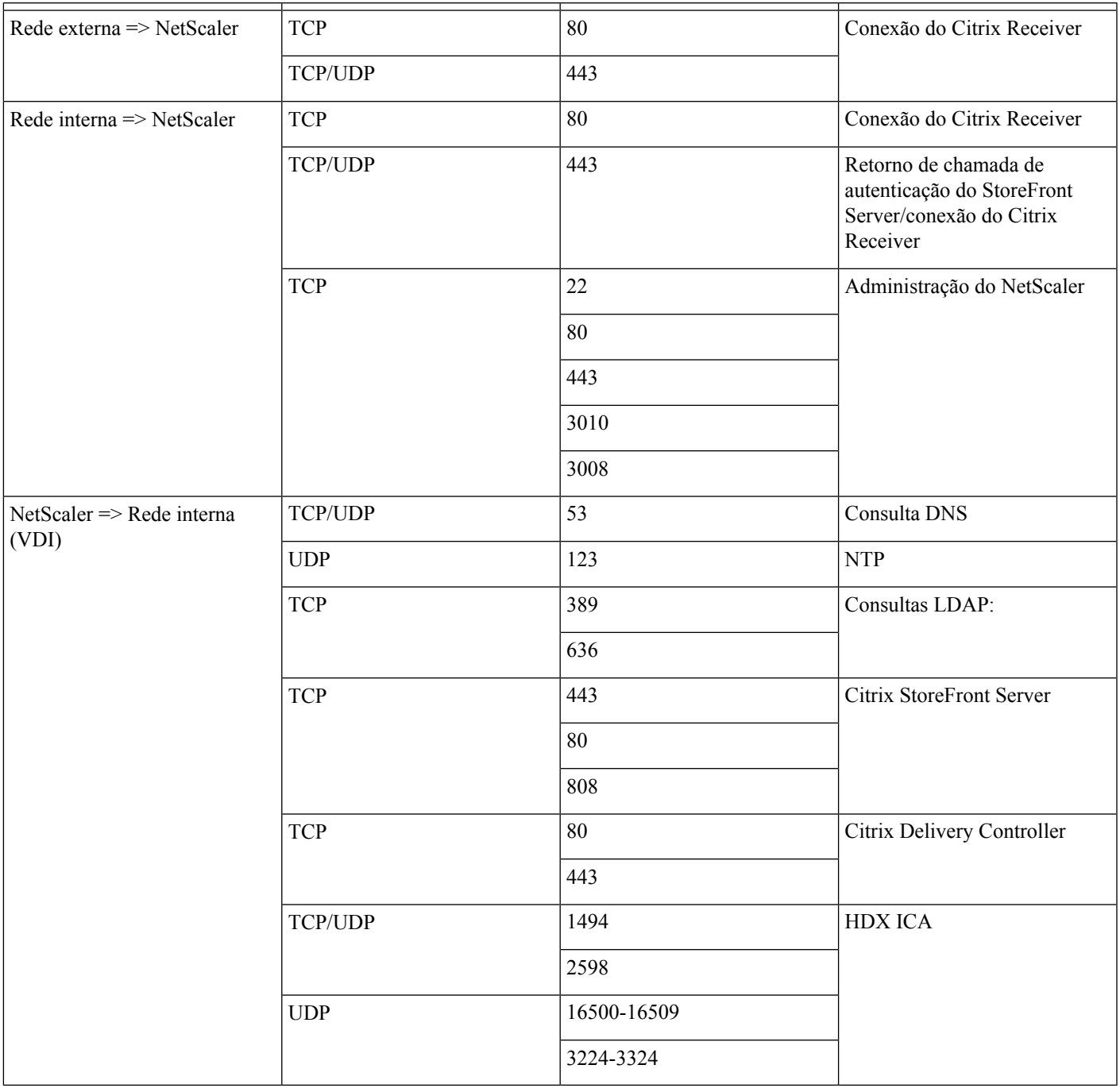

### **Codecs suportados**

#### **Tabela 8: Codec de áudio <sup>e</sup> vídeo suportado**

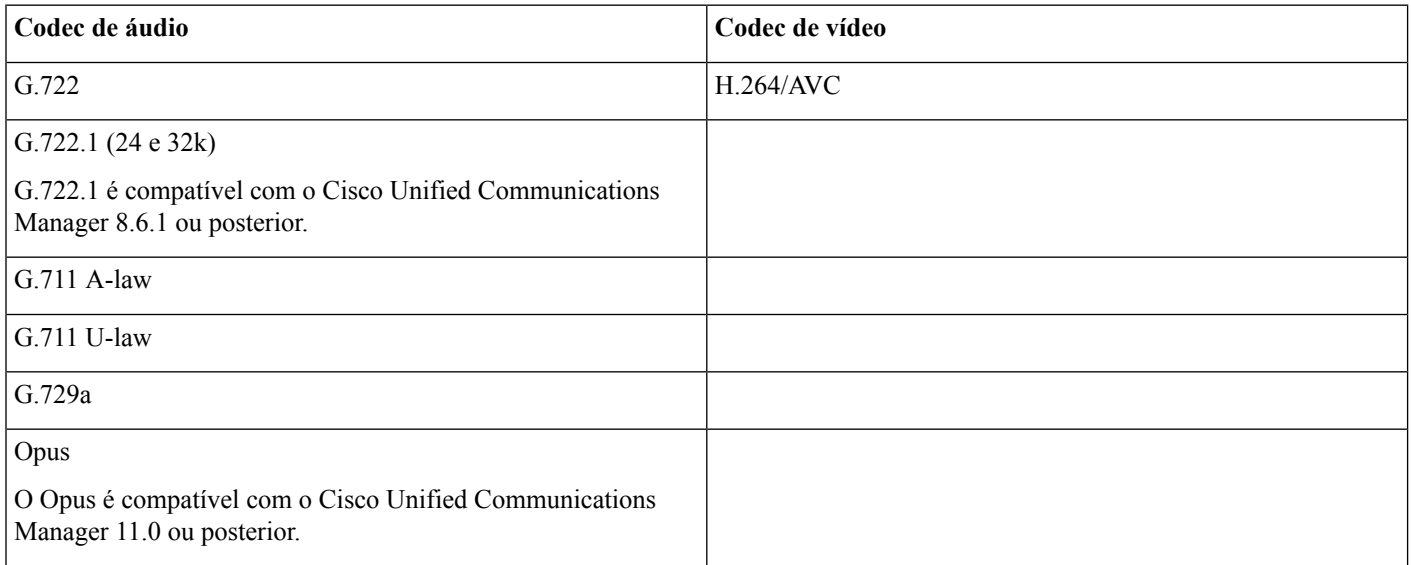

# <span id="page-11-0"></span>**Cisco Expressway**

A solução Cisco Expressway é composta por Core (Expressway-C) e Edge (Expressway-E). Expressway C e E permitem que clientes de redes móveis e vídeo remotos se comuniquem com uma plataforma de comunicações privada sem uma rede virtual privada.

<span id="page-11-1"></span>Implante o Expressway C e E usando o CUCM para se comunicar com o WebEx, independentemente dos dispositivos estarem registrados no CUCM. Para saber mais sobre a configuração do Cisco Expressway, consulte [Acesso](https://www.cisco.com/c/en/us/support/unified-communications/expressway-series/products-installation-and-configuration-guides-list.html) móvel e remoto através do Cisco [Expressway](https://www.cisco.com/c/en/us/support/unified-communications/expressway-series/products-installation-and-configuration-guides-list.html).

# **Ativação do Cisco Unified Communications Manager (CUCM)**

- **1.** Baixe um arquivo COP. [cmterm-WebexVDI-install-181129.k3.cop.sgn](https://wiki.cisco.com/download/attachments/236787249/cmterm-WebexVDI-install-181129.k3.cop.sgn?version=1&modificationDate=1548172724000&api=v2) a partir de Cisco.com.
- **2.** Digite os detalhes do local do software e clique em **Seguinte**.

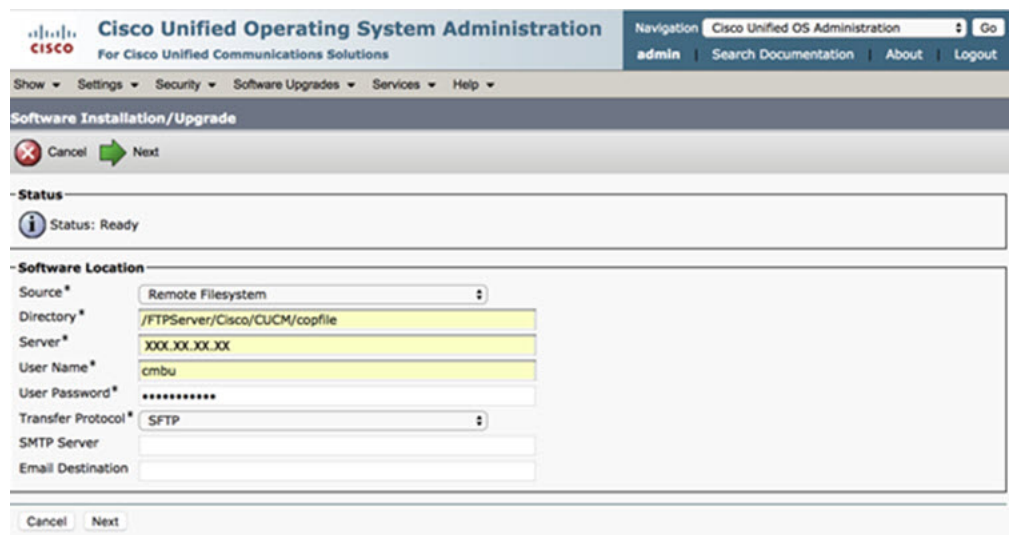

**3.** Digite o nome do arquivo COP em **Opções/atualização**.

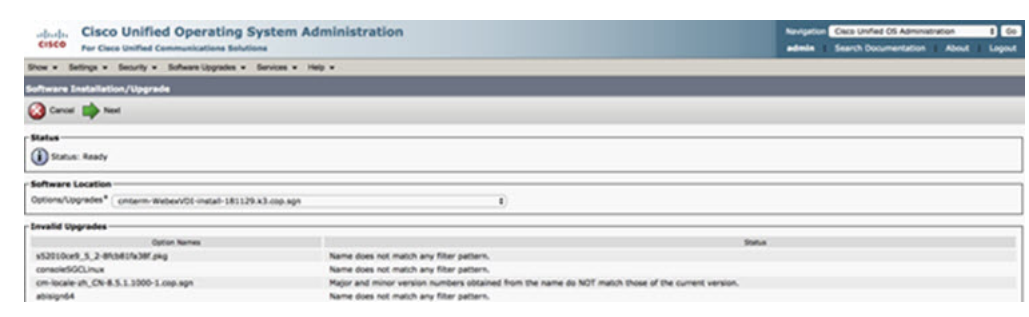

**4.** Selecione o **Servidor** e clique em **Ir** no Centro de controle. Em seguida, reinicie os serviços: Cisco Unified CM, Cisco CTI Manager e Cisco TFTP.

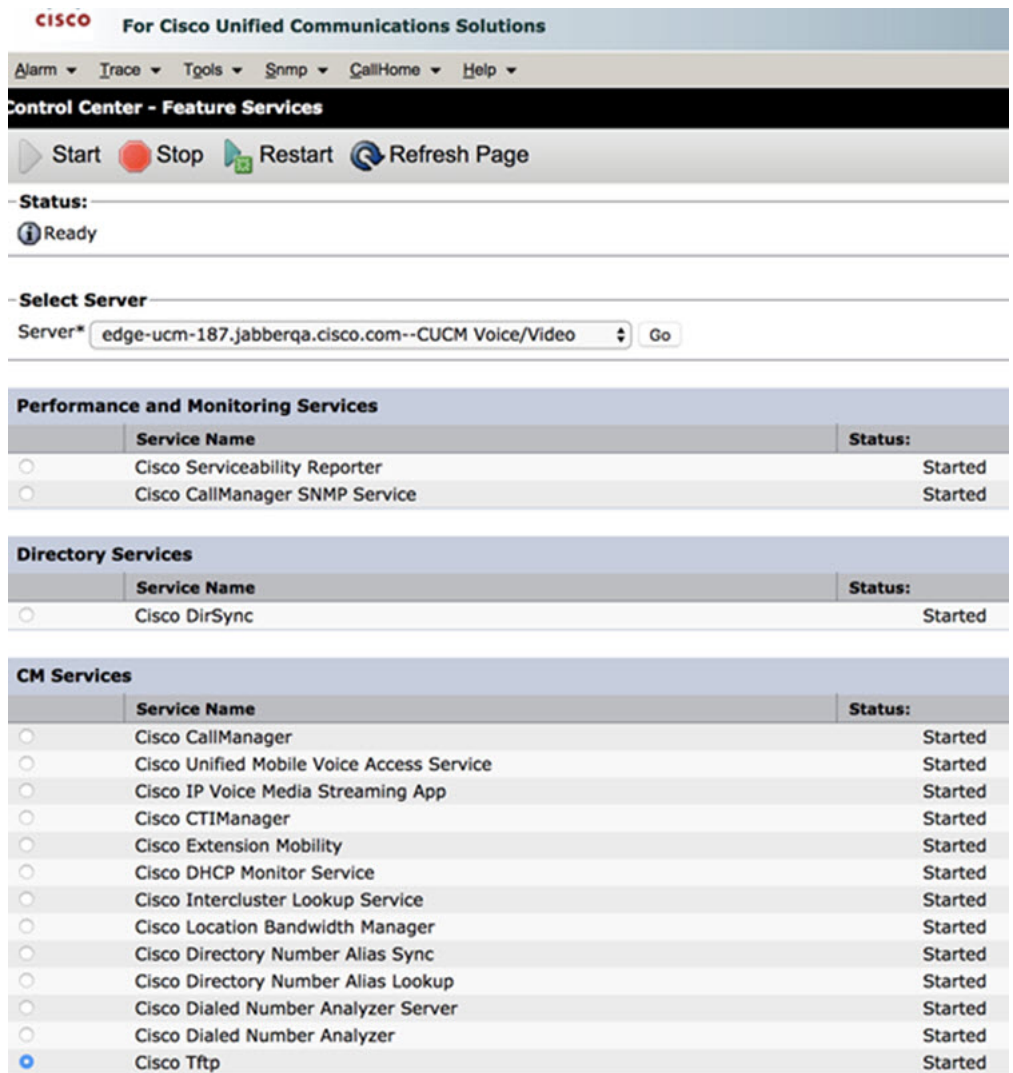

**5. 1.** Adicione um novo dispositivo WSF para o usuário com o modo de dispositivo **Cisco Webex VDI SVC Framework**.

**Observação** As etapas para adicionar o dispositivo WSF são as mesmas que as etapas para adicionar um dispositivo CSF.

**2.** Selecione a caixa de seleção **Permitir controle do dispositivo do CTI** para este dispositivo.

**3.** Adicione permissão CTI na página de usuário final

 $\label{eq:1} \bigotimes_{\mathbb{Z}}\mathbb{Z}_{\ell}$ 

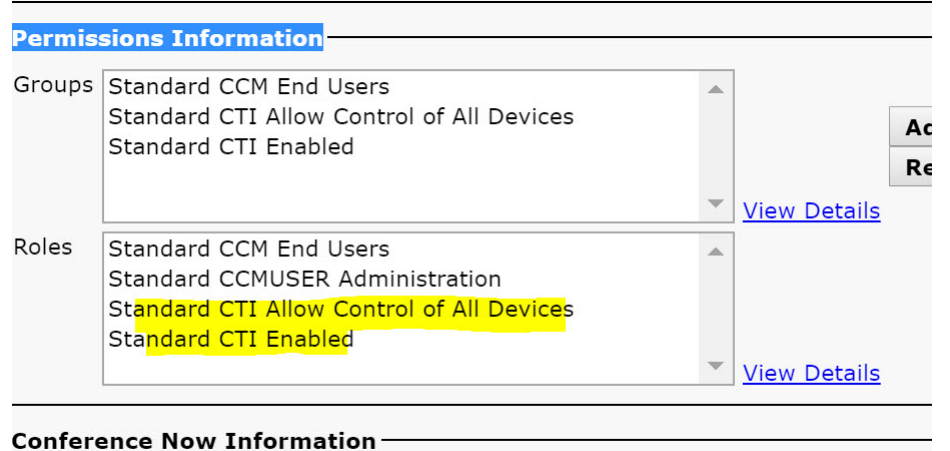

**Conclusion** Twaiting to the Conference Name

### **Autenticação de usuários para se conectar ao CUCM**

As credenciais do local da reunião e do CUCM são criptografadas e, em seguida, armazenadas em cache em um armazenamento local. A cada reinicialização, o Aplicativo de área de trabalho virtual Webex Meetings sempre tenta primeiro a credencial em cache. Em seguida, solicita a autenticação novamente, se a credencial em cache se tornar inválida.

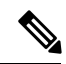

**Observação** Todas as configurações ou credenciais são armazenadas em cache apenas em HVD e não em Thin Client.

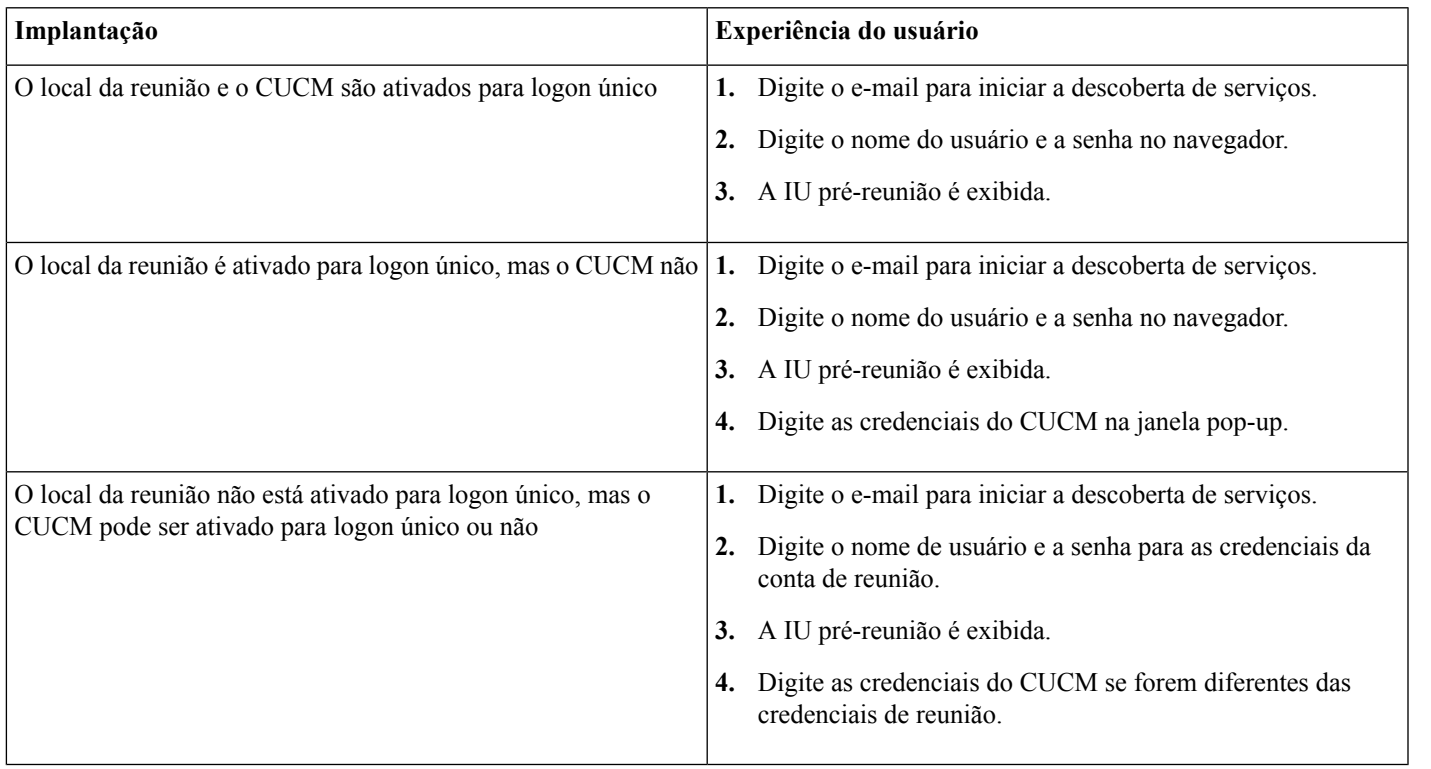

# <span id="page-15-0"></span>**Fluxo de trabalho para implantação e instalação do aplicativo de área de trabalho virtual Cisco Webex Meetings**

Pré-requisitos:

Certifique-se de que instala o CUCM e que ele está operacional.

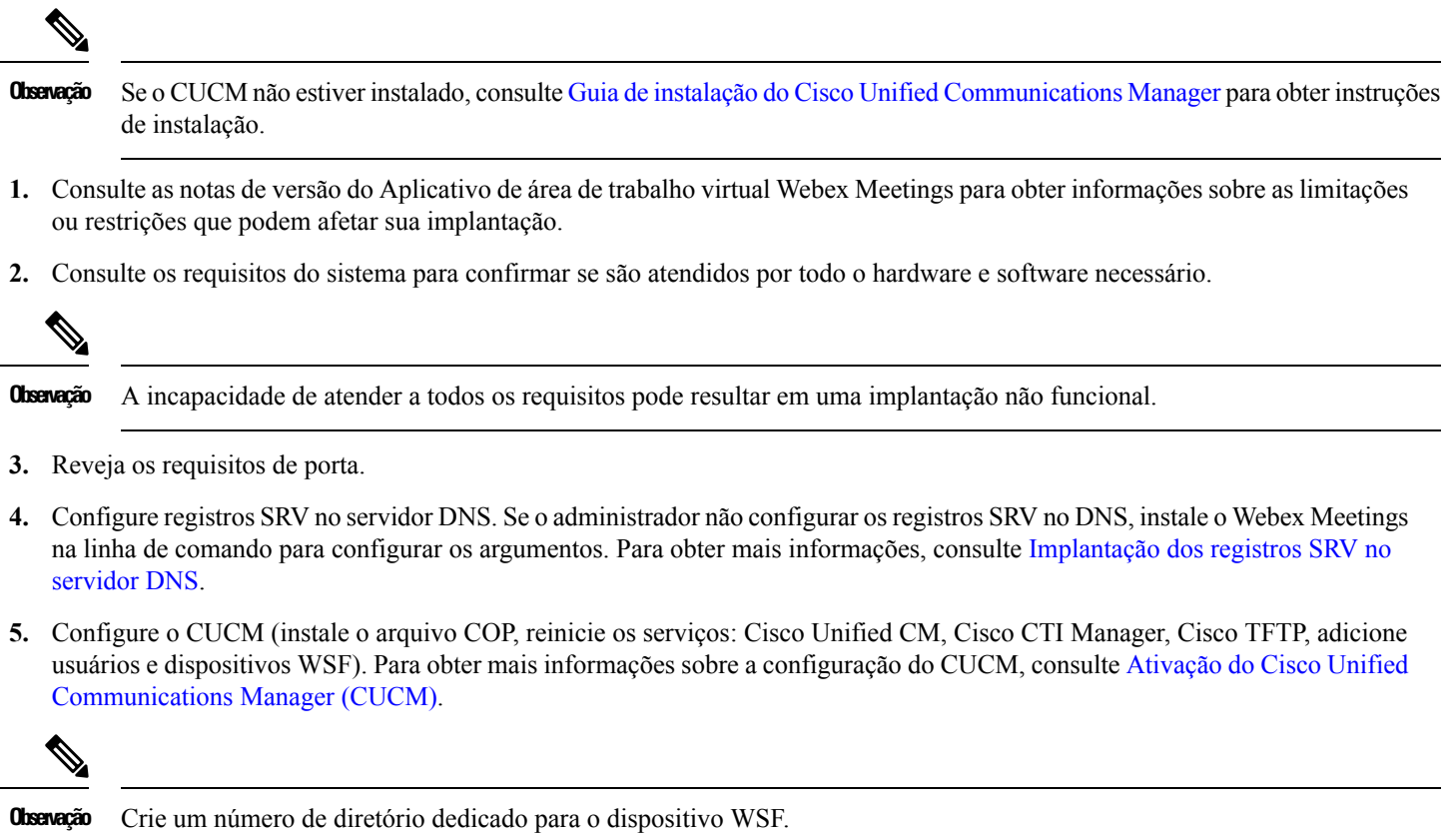

- **6.** Crie e configure áreas de trabalho virtuais hospedadas no centro de dados. Assegure-se de que as áreas de trabalho virtuais hospedadas (HVD) estão prontas para que você instale o Aplicativo de área de trabalho virtual Webex Meetings. Para obter mais informações, consulte [Configuração](#page-15-1) do fluxo de trabalho de áreas de trabalho virtuais hospedadas.
- **7.** Configure os Thin Clients. Para obter mais informações, consulte a documentação disponível do Thin Client OEM.
- <span id="page-15-1"></span>**8.** Instale os componentes do cliente do aplicativo de área de trabalho virtual Webex Meetings em Thin Clients e na área de trabalho virtual hospedada. Para obter mais informações, consulte Instalação do fluxo de trabalho de [componentes.](#page-16-0) Depois de instalar o Agente do Aplicativo de área de trabalho virtual Webex Meetings e outro software necessário em HVD, você pode clonar HVD.

# **Configuração do fluxo de trabalho de áreas de trabalho virtuais hospedadas**

**1.** Inicie a sessão no Microsoft Windows HVD como um novo usuário, com direitos de administração.

**2.** Ingresse em HVD para o domínio corporativo.

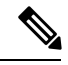

**Observação** Você precisa de direitos de administração de domínio.

- **3.** Configure o acesso do Citrix ou VMware para HVDs.
- **4.** Instale o Aplicativo de área de trabalho virtual Webex Meetings em HVD.

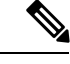

O Aplicativo de área de trabalho virtual Webex Meetings suporta o sistema operacional em inglês na versão atual. Se você estiver usando um sistema operacional diferente do inglês, instale o Aplicativo de área de trabalho Webex Meetings usando a linha de comando: **Observação**

msiexec.exe /i CiscoWebexMeetingsSetup.msi CLEAR=1

- **5.** Instale o Agente do Aplicativo de área de trabalho virtual Webex Meetings em HVD.
- **6.** Clone a imagem de HVD.

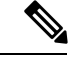

<span id="page-16-0"></span>Para obter mais informações sobre as práticas recomendadas para clonagem das imagens do Microsoft Windows HVD, consulte a documentação do seu produto Citrix ou VMware. **Observação**

# **Instalação do fluxo de trabalho de componentes**

- **1.** Baixe o Aplicativo de área de trabalho virtual Webex Meetings.
- **2.** Baixe o Agente e o Cliente do Aplicativo de área de trabalho virtual Webex Meetings.
- **3.** Instale o cliente do Aplicativo de área de trabalho virtual Webex Meetings para HVD em Thin Client.

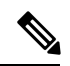

**Observação** Ao instalar o cliente de área de trabalho virtual Webex Meetings em Thin Client, desconecte a conexão com HVD.

**4.** Instale o Aplicativo de área de trabalho virtual Webex Meetings em HVD.

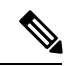

O Aplicativo de área de trabalho virtual Webex Meetings suporta o sistema operacional em inglês na versão atual. Se você estiver usando um sistema operacional diferente do inglês, instale o Aplicativo de área de trabalho virtual Webex Meetings usando a linha de comando: **Observação**

msiexec.exe /i CiscoWebexMeetingsSetup.msi CLEAR=1

**5.** Instale o Agente do Aplicativo de área de trabalho virtual Webex Meetings em HVD.

# <span id="page-17-0"></span>**Implantação dos registros SRV no servidor DNS**

O cliente consulta registros em servidores de nomes no domínio de serviços.

Implante Registros SRV em cada zona DNS para esses domínios de serviço, se sua organização tiver vários subconjuntos de usuários que usam domínios de serviço diferentes.

Crie os seguintes registros SRV (conforme necessário):

- cisco-uds. tcp.example.com (no DNS interno)
- collab-edge. tls.example.com (no DNS externo)

#### **Registros internos**

A tabela a seguir lista os registrosSRV que você pode provisionar em servidores de nomes internos para que o cliente possa descobrir serviços:

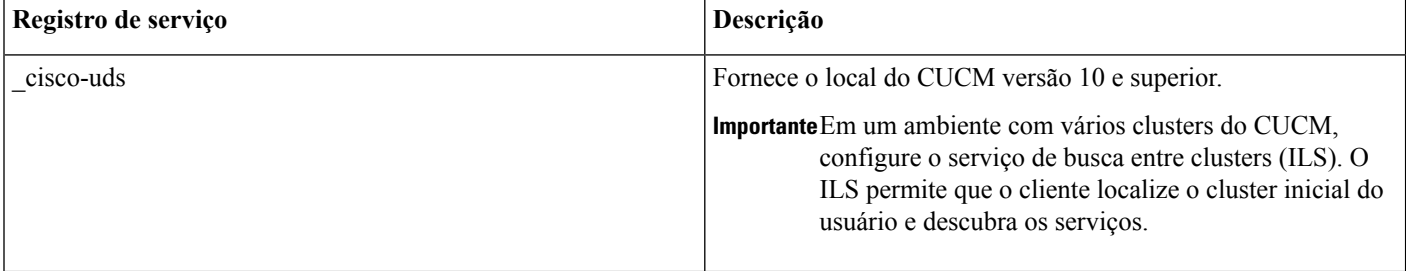

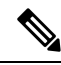

**Observação** Use o nome de domínio totalmente qualificado (FQDN) como o nome do host no registro SRV.

Este é um exemplo do registro \_cisco-uds SRV:

```
_cisco-uds._tcp.example.com SRV service location:
           \begin{array}{ccc} \text{priority} & = 1 \\ \text{weight} & = 5 \end{array}weight
            port = 8443svr hostname = cucm1.example.com
_cisco-uds._tcp.example.com SRV service location:
           \begin{array}{ccc} \text{priority} & = 2 \\ \text{weight} & = 20 \end{array}weight
            port = 8443svr hostname = cucm2.example.com
```
#### **Registros externos**

A tabela a seguir lista o registroSRV para provisionar em servidores de nomes externos como parte da configuração do Acesso móvel e remoto do Expressway:

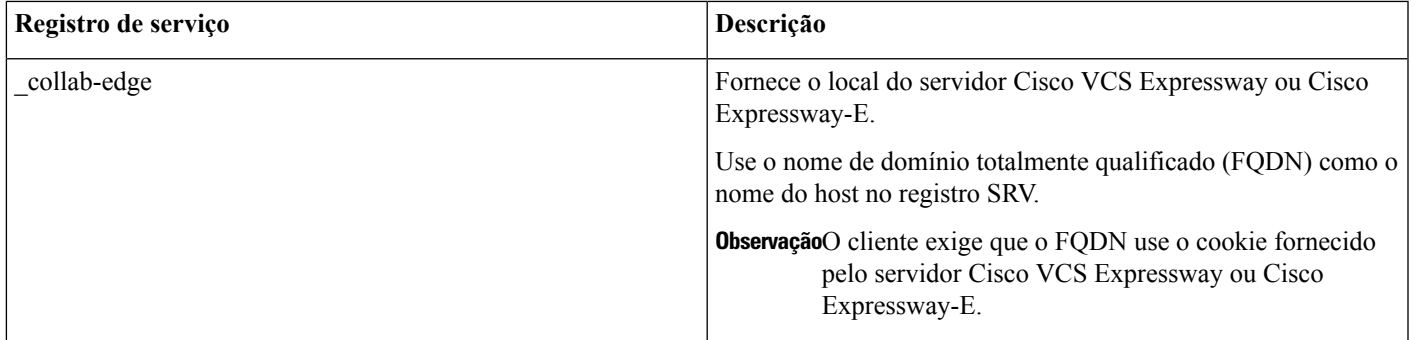

Veja a seguir um exemplo do registro \_collab-edge SRV:

```
_collab-edge._tls.example.com SRV service location:
       priority = 3
        weight = 7
        port = 8443svr hostname = vcse1.example.com
collab-edge. tls.example.com SRV service location:
       priority = 4
        weight = 8
        port = 8443svr hostname = vcse2.example.com
```
# <span id="page-18-0"></span>**Instalação**

## **Instalar o aplicativo de área de trabalho virtual Webex Meetings no Windows**

### **Procedimento**

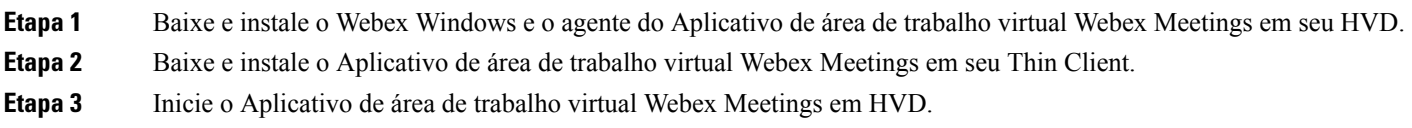

### **Instalar o aplicativo de área de trabalho virtual Webex Meetings no Ubuntu**

### **Procedimento**

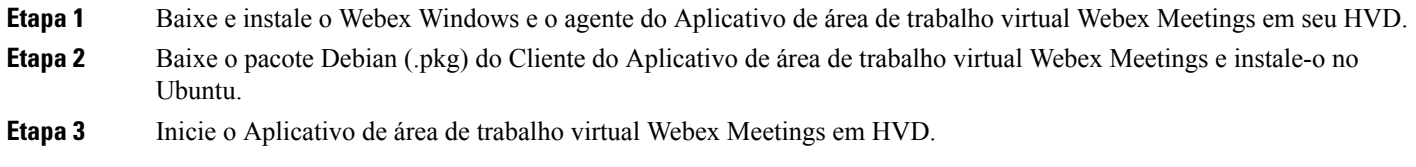

### **Instalar o aplicativo de área de trabalho virtual Webex Meetings no Unicon eLux**

#### **Procedimento**

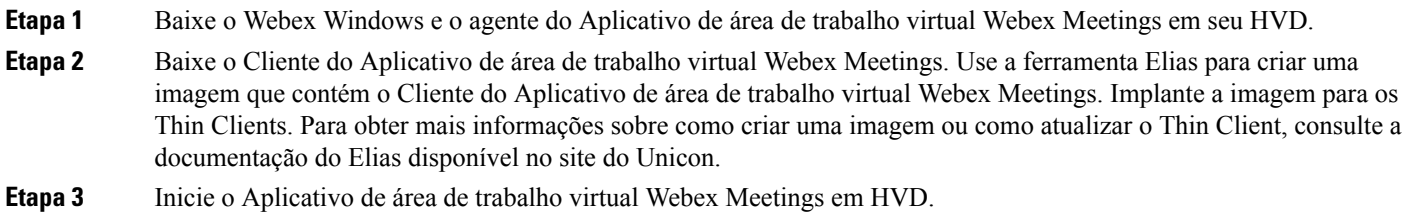

### **Instalar o aplicativo de área de trabalho virtual Webex Meetings no HP ThinPro**

### **Procedimento**

| Etapa 1 | Baixe e instale o Webex Windows e o agente do Aplicativo de área de trabalho virtual Webex Meetings em seu HVD.                                                                                                    |
|---------|----------------------------------------------------------------------------------------------------|
| Etapa 2 | Obtenha o pacote Debian (.deb) do Cliente do Aplicativo de área de trabalho virtual Webex Meetings e o arquivo<br>$\langle x, x, x \rangle$ -pre-regs.xar do Aplicativo de área de trabalho virtual Cisco Webex Meetings da HP. A variável $\langle x, x, x \rangle$<br>no nome do arquivo é número de versão do Aplicativo de área de trabalho virtual Webex Meetings. Para obter ajuda<br>para localizar arquivos no site da HP, entre em contato com o suporte da HP. |
| Etapa 3 | Para instalar manualmente o Cliente do Aplicativo de área de trabalho virtual Webex Meetings no Thin Client, copie<br>os arquivos para um stick USB.                                                                                                    |
| Etapa 4 | No Thin Client, instale os arquivos do Aplicativo de área de trabalho virtual Webex Meetings na seguinte ordem, seja<br>manualmente a partir de um stick USB ou use o Gerenciador de dispositivos HP para implantações em massa. Ordem<br>de instalação:                                                                                                    |
|         | • Instale o cisco-jvdi12.0.x-pre-reqs-thinpro6.2.0-hp1d.xar.                                                                                                    |
|         | • Instale o pacote deb Cisco Jabber Softphone para VDI.                                                                                                    |
|         | Para obter mais informações sobre a implantação em massa, consulte a documentação do HP Device Manager 4.7,<br>disponível na HP.                                                                                                    |

<span id="page-19-0"></span>**Etapa 5** Inicie o Aplicativo de área de trabalho virtual Webex Meetings em HVD.

# **InstalaçãodoaplicativodeáreadetrabalhovirtualCiscoWebexMeetings a partir da linha de comando**

Antes de começar, faça login com direitos administrativos locais.

- **1.** Abra uma janela de linha de comando.
- **2.** Digite o seguinte comando:

msiexec.exe /i CiscoWebexMeetingsSetup.msi

- **3.** Especifique argumentos de linha de comando como parâmetro = pares de valores.
- **4.** msiexec. exe/i CiscoWebexMeetingsSetup. msi*Argument = Value*
- **5.** Execute o comando para instalar o Aplicativo de área de trabalho virtual Webex Meetings.

#### **Exemplo de comandos de instalação**

Para instalar o Aplicativo de área de trabalho virtual Webex Meetings, consulte os seguintes exemplos: msiexec.exe /I CiscoWebexMeetingsSetup.msi CLEAR=1 VOICE\_SERVICES\_DOMAIN=voiceservice.domain.com

CLEAR=1 — exclui qualquer arquivo de bootstrap existente.

#### **Tabela 9: Argumentos de autenticação**

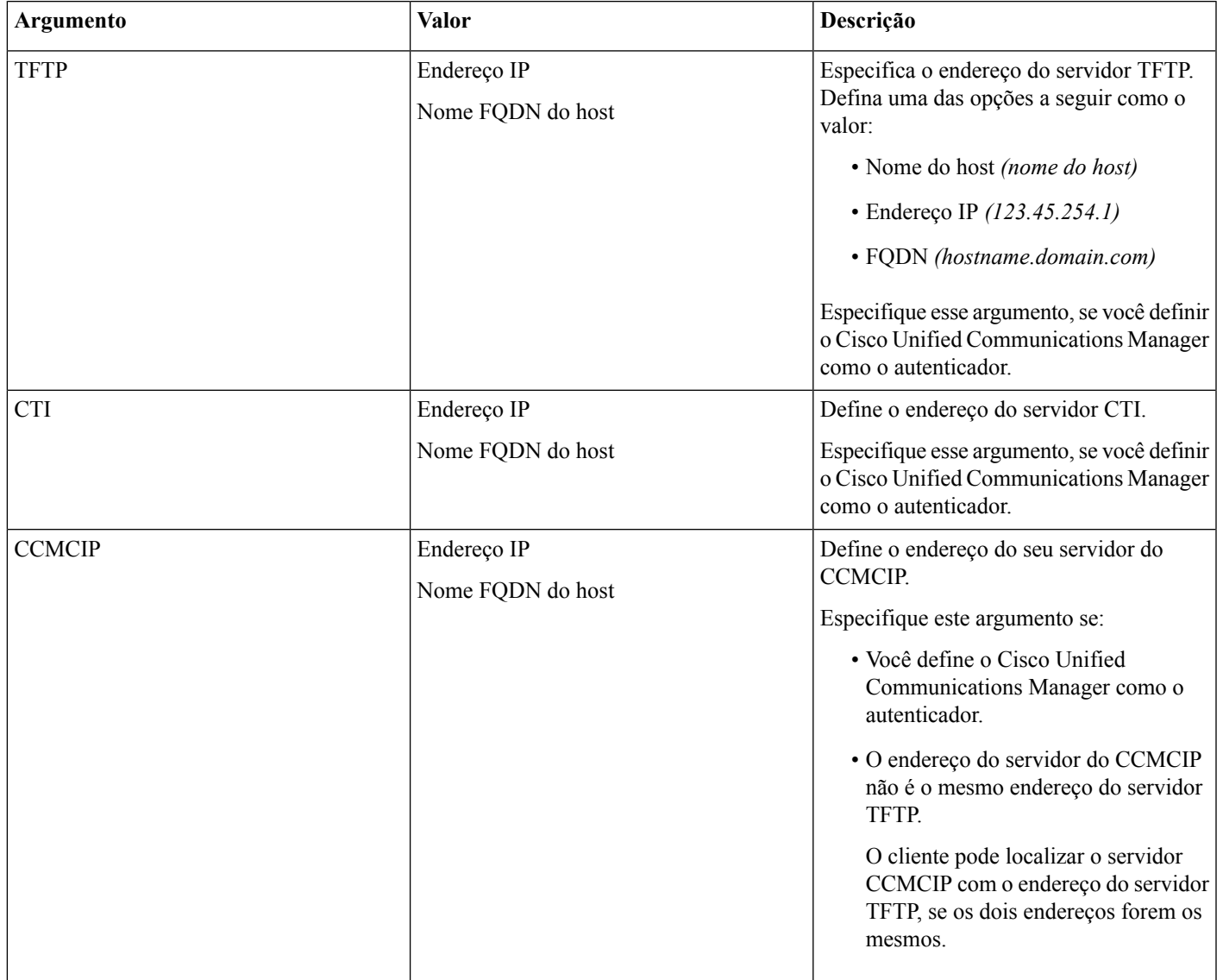

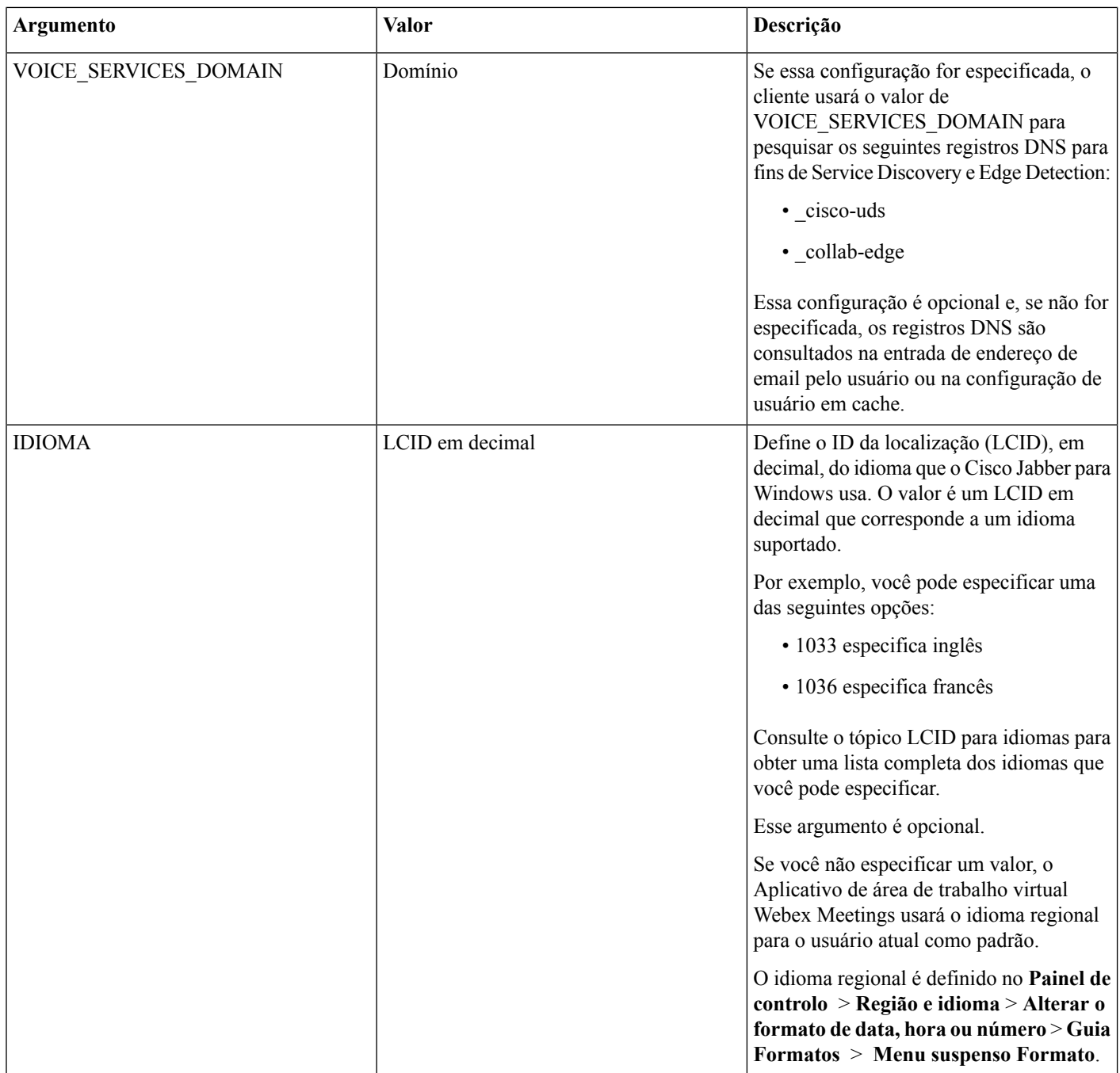

# <span id="page-21-0"></span>**Iniciação do aplicativo de área de trabalho virtual Cisco Webex Meetings**

Inicie o Aplicativo de área de trabalho virtual Webex Meetings em HVD. O agente em HVD e no cliente em Thin Client é iniciado automaticamente.

© 2019 Cisco Systems, Inc. Todos os direitos reservados.

aludu CISCO.

Cisco Systems, Inc. San Jose, CA 95134-1706 USA

**Americas Headquarters Asia Pacific Headquarters Europe Headquarters** CiscoSystems(USA)Pte.Ltd. Singapore

CiscoSystemsInternationalBV Amsterdam,TheNetherlands

Cisco has more than 200 offices worldwide. Addresses, phone numbers, and fax numbers are listed on the Cisco Website at www.cisco.com/go/offices.